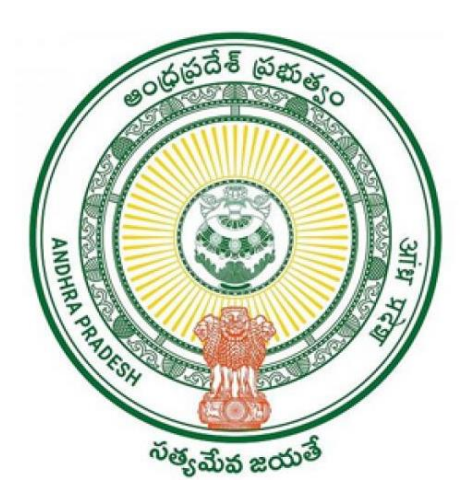

# **Government of Andhra Pradesh**

# **Revenue Department**

**User Manual**

**For**

**Mutation for Transactions**

Earlier the Applications filed by the Digital Assistant for Mutations at GSWS center in the following categories:

- Mutation and Title Deed cum PPB
- > Mutations
- $\triangleright$  Rectification of Entries in Record of Rights

Now to simplify the Mutation Service all the above 3 Services are combined and provided as a Single Service "*Mutation and Title Deed cum Pattadar Passbook*"

In the New Service the Sub-Categories will be as mentioned below:

## **Sub- Categories:**

- **a) Mutation for Corrections**
- **b) Mutation for Transactions**
- **c) Mutation for Transactions with Corrections**

# **Basic Information on Registration Notations:**

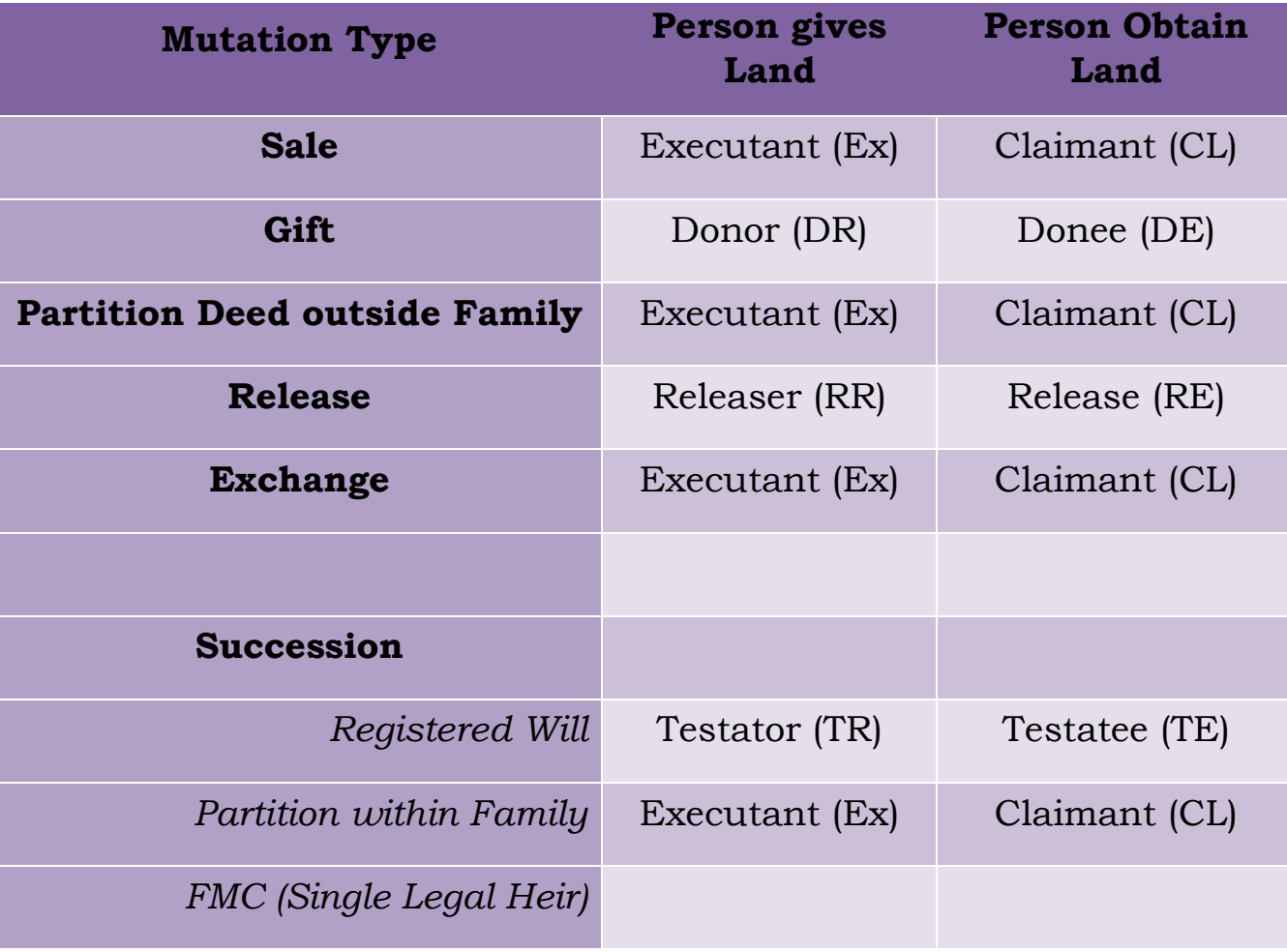

# **Filing Application in Digital Assistant Login**

#### **Step-1:**

Digital Assistant shall choose the Service "**Mutation and Title Deed cum Pattadar Passbook**"

#### **Step-2:**

Applicant details will be prefilled based on the Aadhaar Number from House Hold Database.

**Applicant Father's Name** details need to enter manually.

**Relation with Pattadar** need to be selected manually and it is mandatory column.

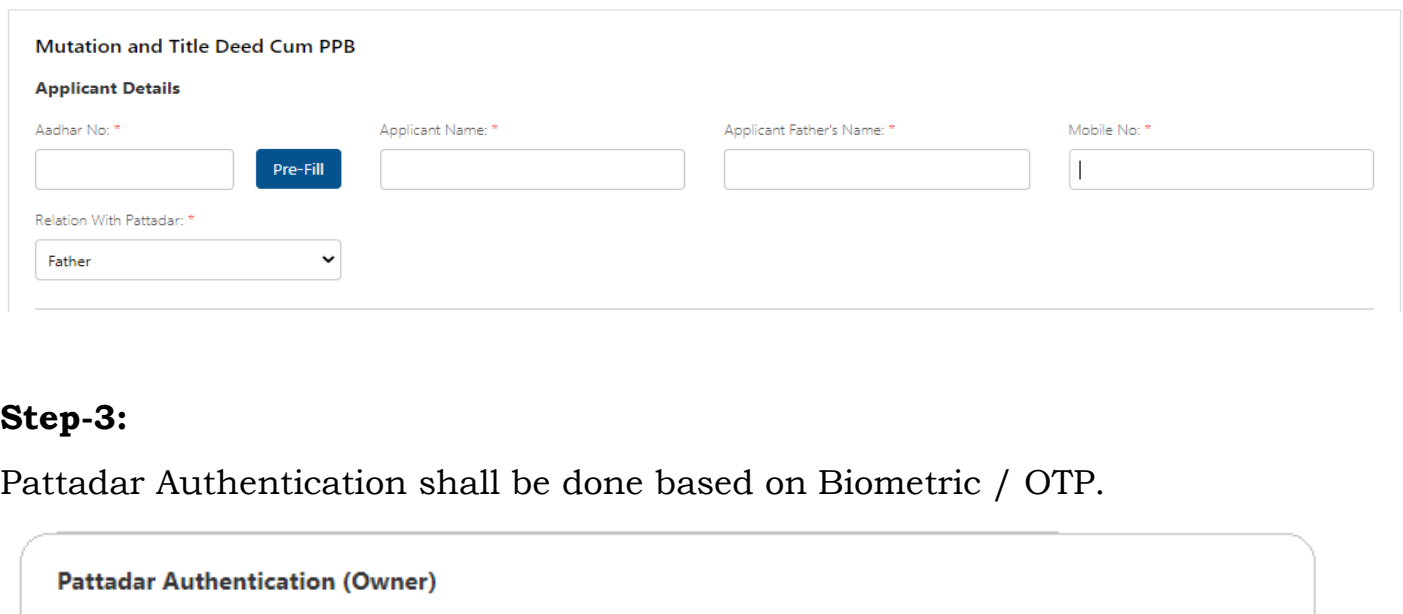

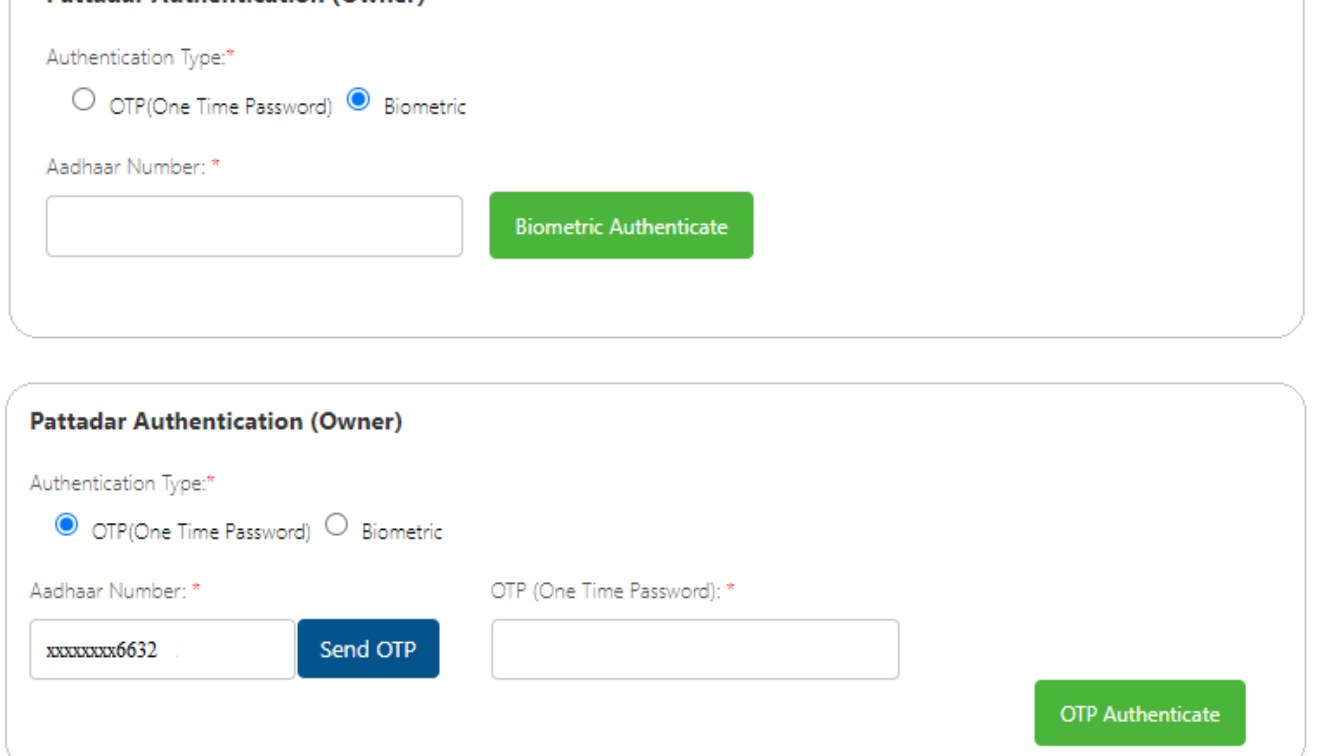

Pattadar Details will be displayed based on the Aadhaar Number given at "**Pattadar Authentication**"

#### **Step-4:**

Pattadar Details (Basic Details, Permanent Address and Mailing Address) will be prefilled based on the Aadhaar Number given at "**Pattadar Authentication**"

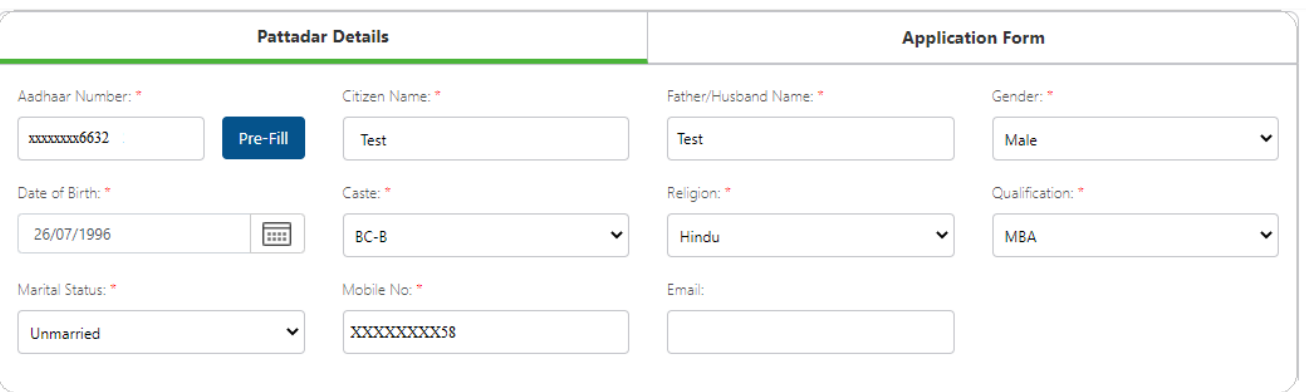

Permanent Address will auto populate based on the Aadhaar from the House Hold Database.

**Note: Postal Office and Postal Village details will be displayed based on Pincode and need to be selected based on the Postal Office located near to Applicant Address.**

If

Present Address (Mailing Address) is same as Permanent Address then click on " **Present Address is same as Permanent Address**"

Else

Enter Address Manually and click on "**Continue**" Button

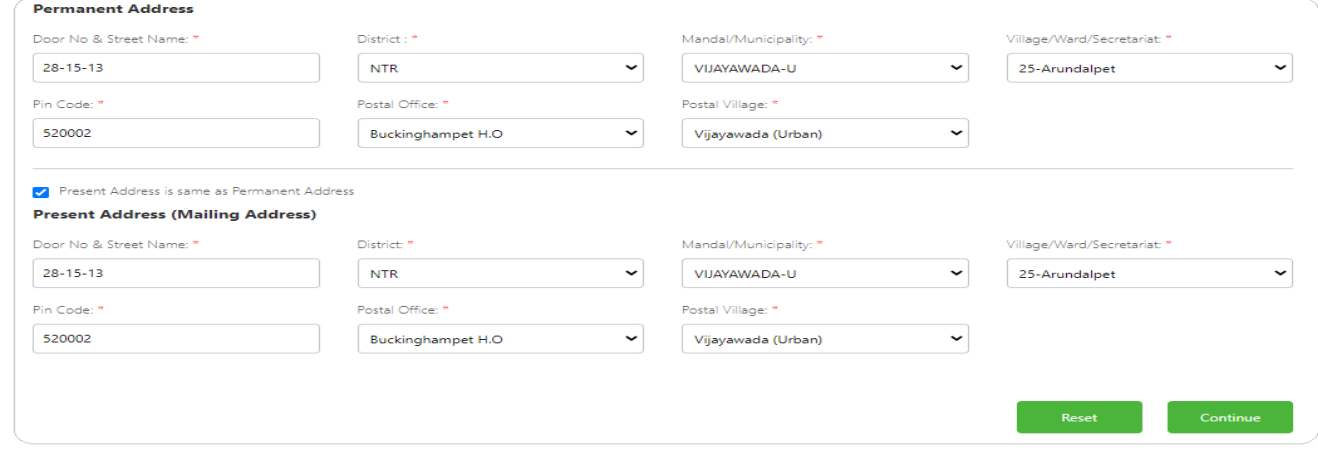

The Modules "*Mutation for Transactions*" is to be selected from the Application Form Tab.

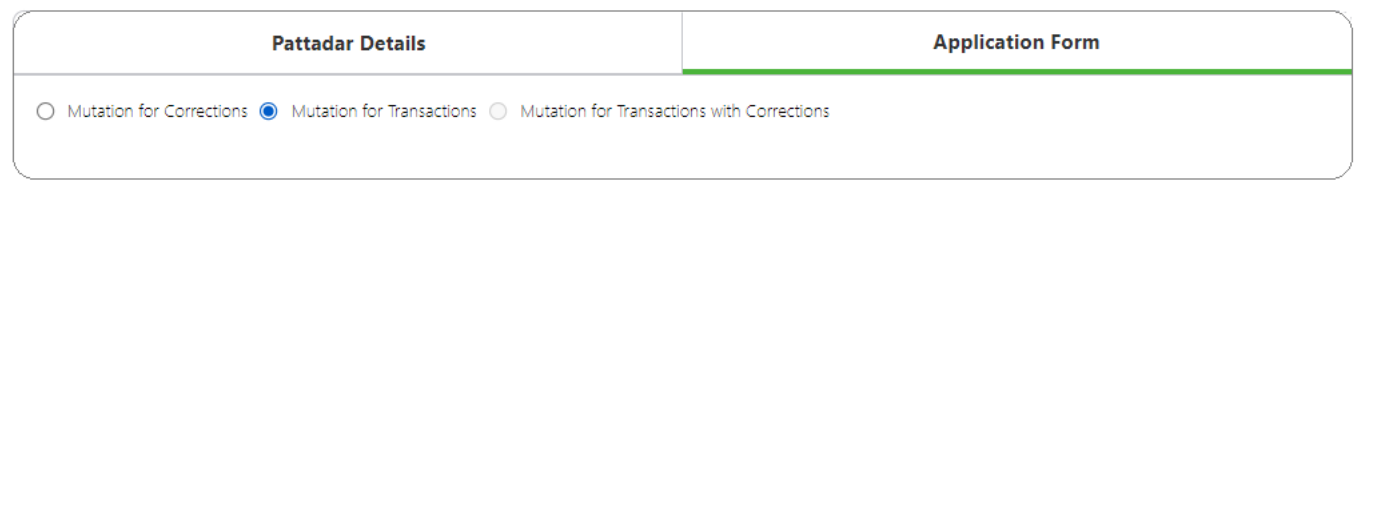

#### **Step-5:**

The Land Details of the "**Executant / Donee/Testatee/Releasee**" shall be fetched based on "*District, Mandal, Village, Division and Aadhaar Number*"

#### **Note:**

- $\Rightarrow$  Digital Assistant shall need to fetch the Land details based on Aadhaar Number Only.
- $\Rightarrow$  If Details not displayed based on Aadhaar Number then only choose the land details based on Katha Number.
- $\Rightarrow$  If the Applicant does not have the Katha Number at all then fetch only based on Aadhaar Number then the information shall be displayed as "*No Records Found*" and will allow to go further process.

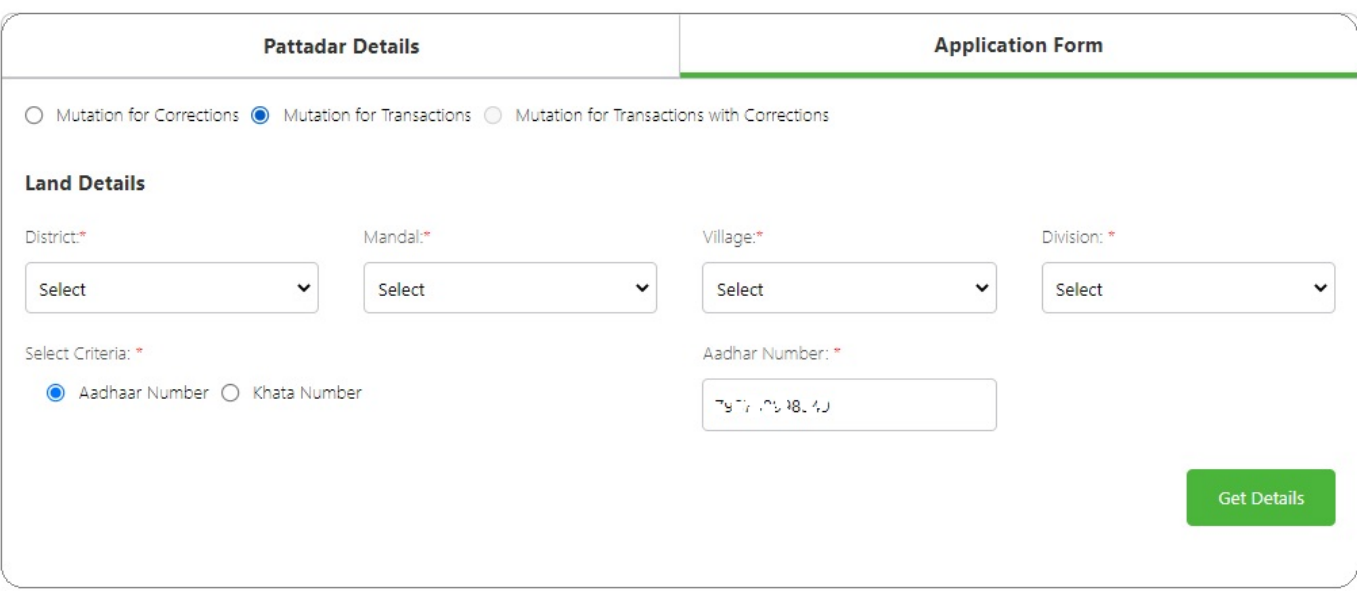

#### **ROR/Adangal Details**

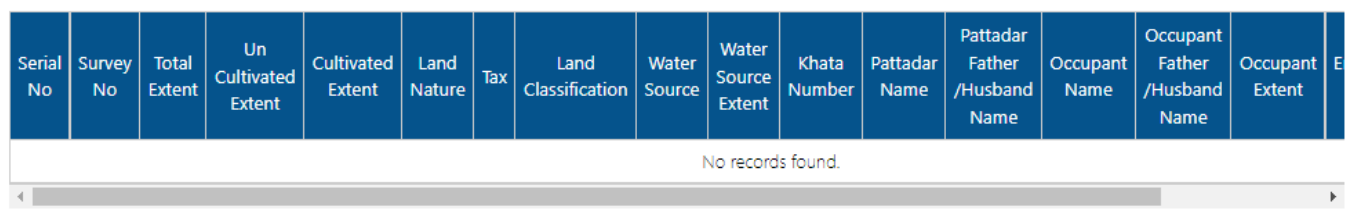

#### **Step-6:**

Select the Mutation Category

#### **Note:**

 $\Rightarrow$  Digital Assistant shall need to verify the Registration document and confirm which type of Category the Application is going to file for.

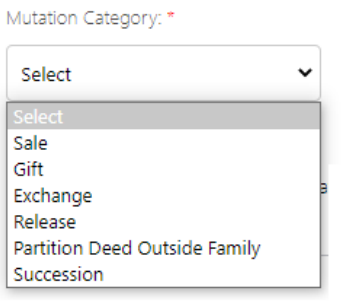

#### **Step-7:**

Based on the Selected Mutation Category the Land Details shall be fetched based on Aadhaar Number or Katha Number.

 Executant Land Details shall be fetched when the *Mutation Category* is "*Sale, Partition Deed outside the Family, Partition Deed within Family, Exchange"*

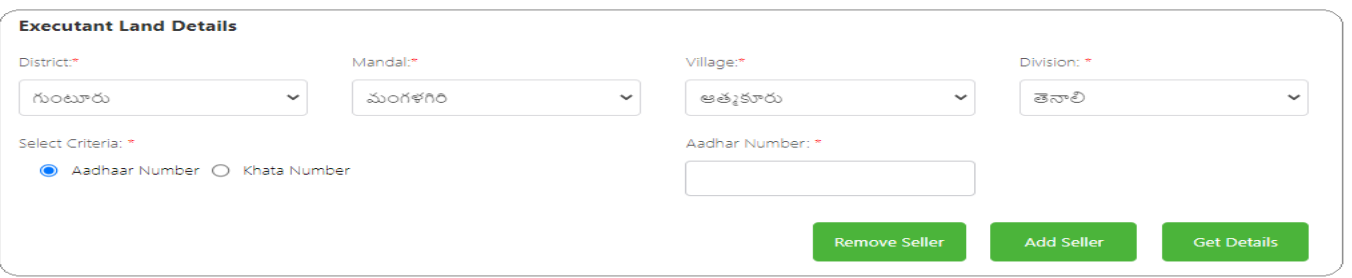

 Donor Land Details shall be fetched when the *Mutation Category* is "*Gift Deed"*

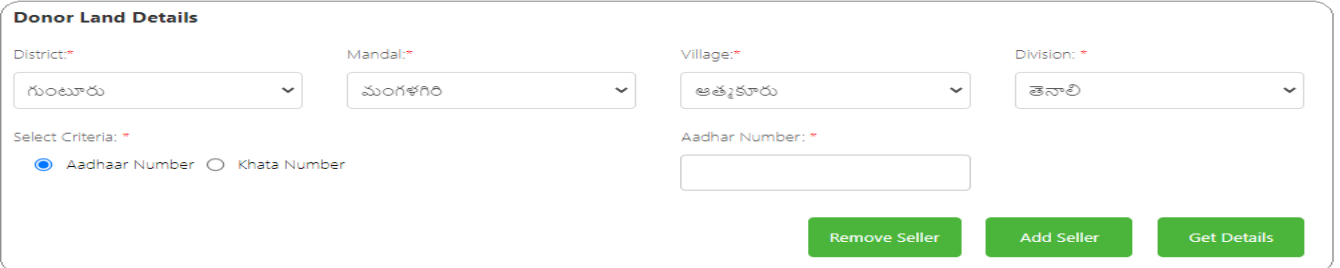

 Testator Land Details shall be fetched when the *Mutation Category* is "*Registered Will"*

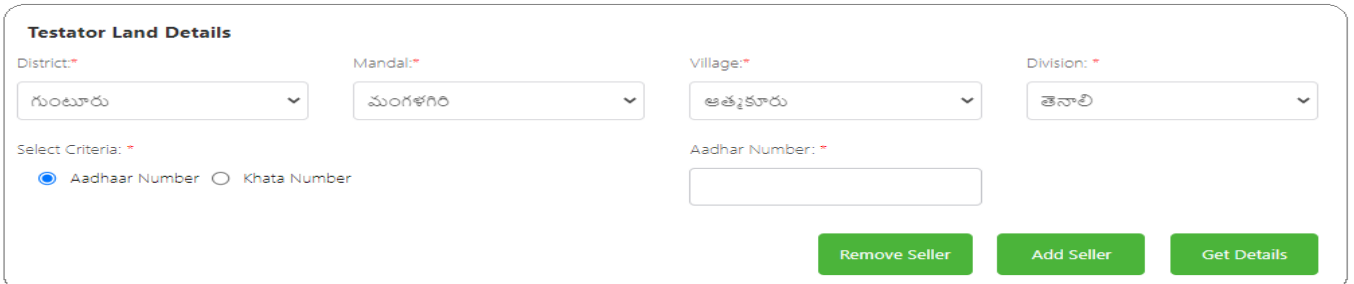

 Releasor Land Details shall be fetched when the *Mutation Category* is "*Release"*

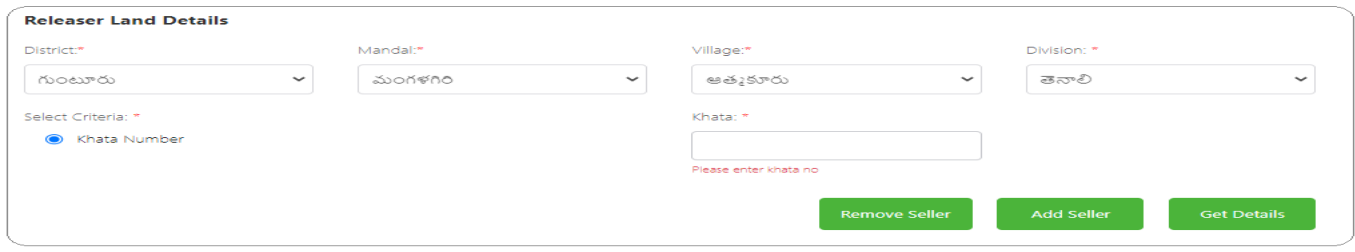

#### **Note:**

 $\Rightarrow$  Digital Assistant will have the ability to Add Multiple Katha Number to fetch and verify the Land details of the person who Sells/Donates/Releases/Testate/partitions his land rights to other person (Claimant/Donee/testate/Releasee, etc).

"**Digital Assistant need to verify the Land Details carefully before proceeding further**"

#### **Step-8:**

Once the Land Details are fetched the below mentioned input fields will be displayed to fetch the Registration Details of the Land from Registration Department.

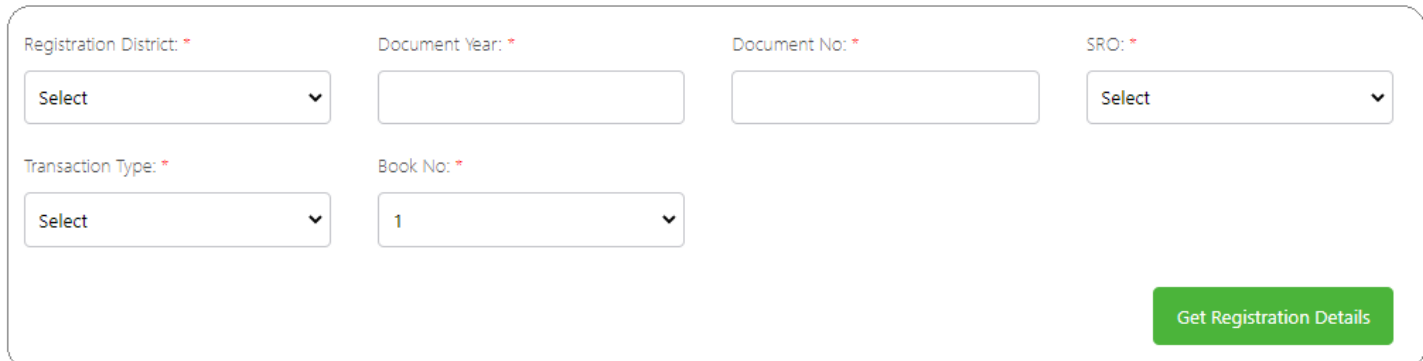

## **Note:**

 $\Rightarrow$  All the above Input Parameters shall be available in the Registration Document. "Digital Assistant shall need to check the Registration Document and enter the details accordingly"

#### **Step-9:**

Once "*Get Registration Details*" button is clicked the Sy.Nos recorded for that respective document at the time of Registration shall be fetched and displayed in dropdown based on above mentioned inputs.

#### **Step-10:**

Select the Sy.Nos that are needed to be mutated and click on "*Show Registration Details* button to display the Registration Details along with the Registration Document.

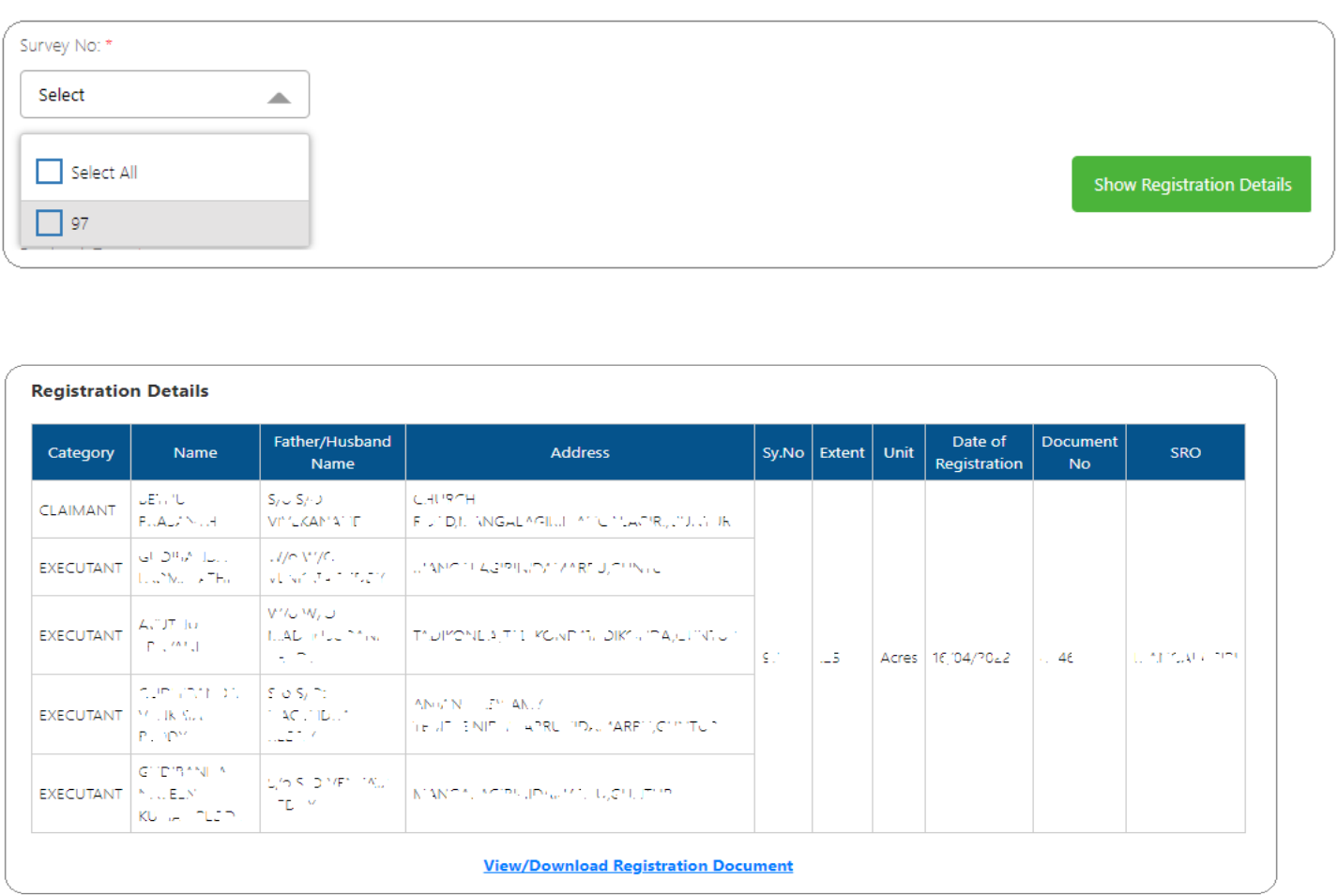

### **Step-11:**

The Claimant/ Donee/Testatee/Releasee Name shall be displayed as mentioned below if the Aadhaar Number recorded at Registration and Applicant Aadhaar Number is Matched.

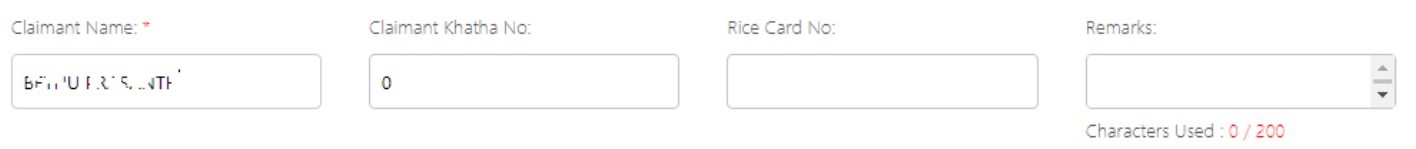

### **Step-12:**

In the Below Registration Grid the Data that is displayed will be sent from GSWS to Webland Tahsildar Login.

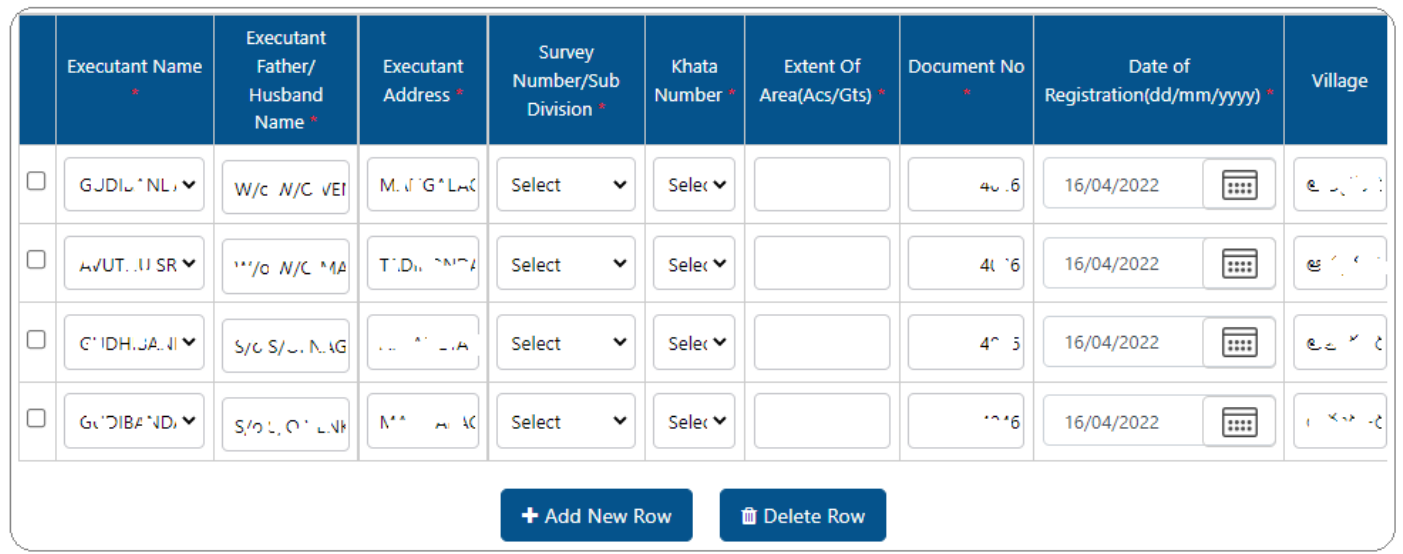

By Default the Grid will be displayed with the Details of No.of **"Executant / Donee/Testatee/Releasee"**

#### **Note:**

- $\Rightarrow$  Digital Assistant need to verify and select the Details accordingly based on Registration Details.
- $\Rightarrow$  If any row is not needed they may remove by selecting the respective rows and click on delete row button.

For Succession Case "*Registered Will and FMC (Single Legal Heir)"*

Family Member Certificate details will be fetched to obtain the Deceased person Information.

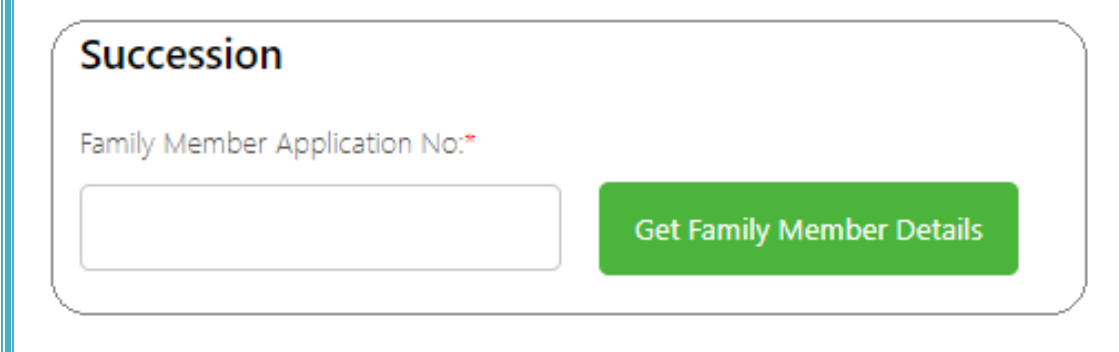

# **Step-13:**

Select the Passbook Type "**e-Passbook** or **Security Printed Pattadar Passbook**" based on the user requirement.

Passbook Type: \*  $\bullet$  e-Passbook  $\bigcirc$  Security Printed Pattadar Passbook

#### **Step-14:**

Upload the required Documents mentioned below and click on "**Show Payment**" Button.

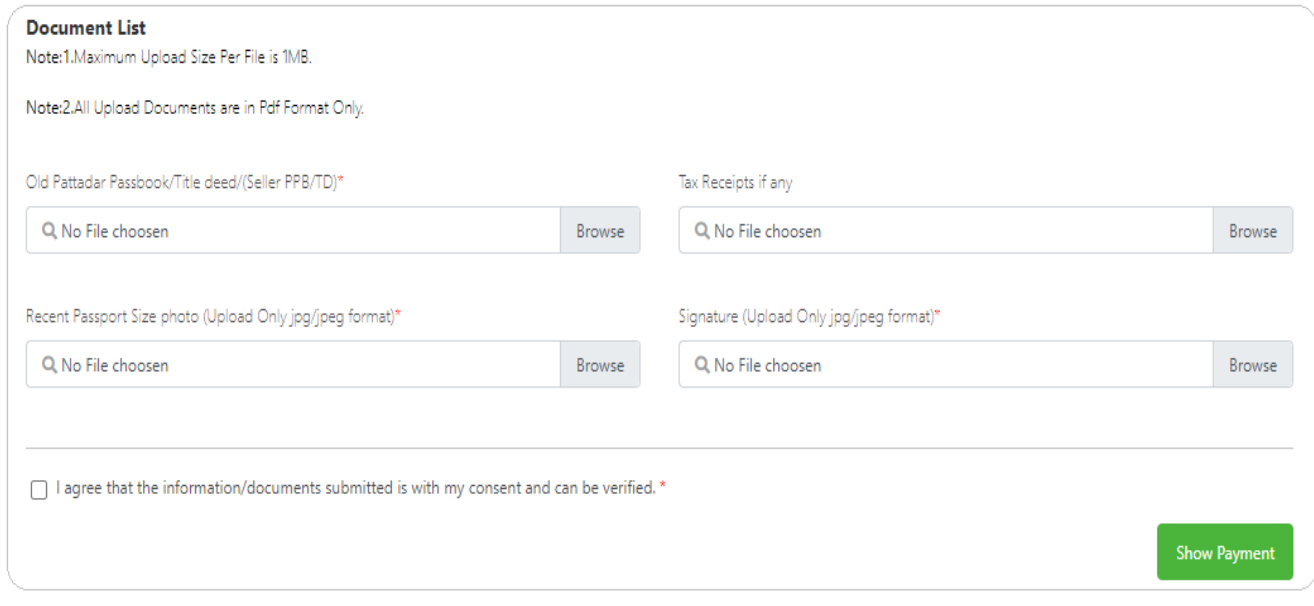

#### **Step-15:**

After Successful Payment the request shall be posted to Webland Tahsildar Login for further Processing.

# **PROCESS IN WEBLAND**

### **Step-1:**

Login to Webland Tahsildar Login.

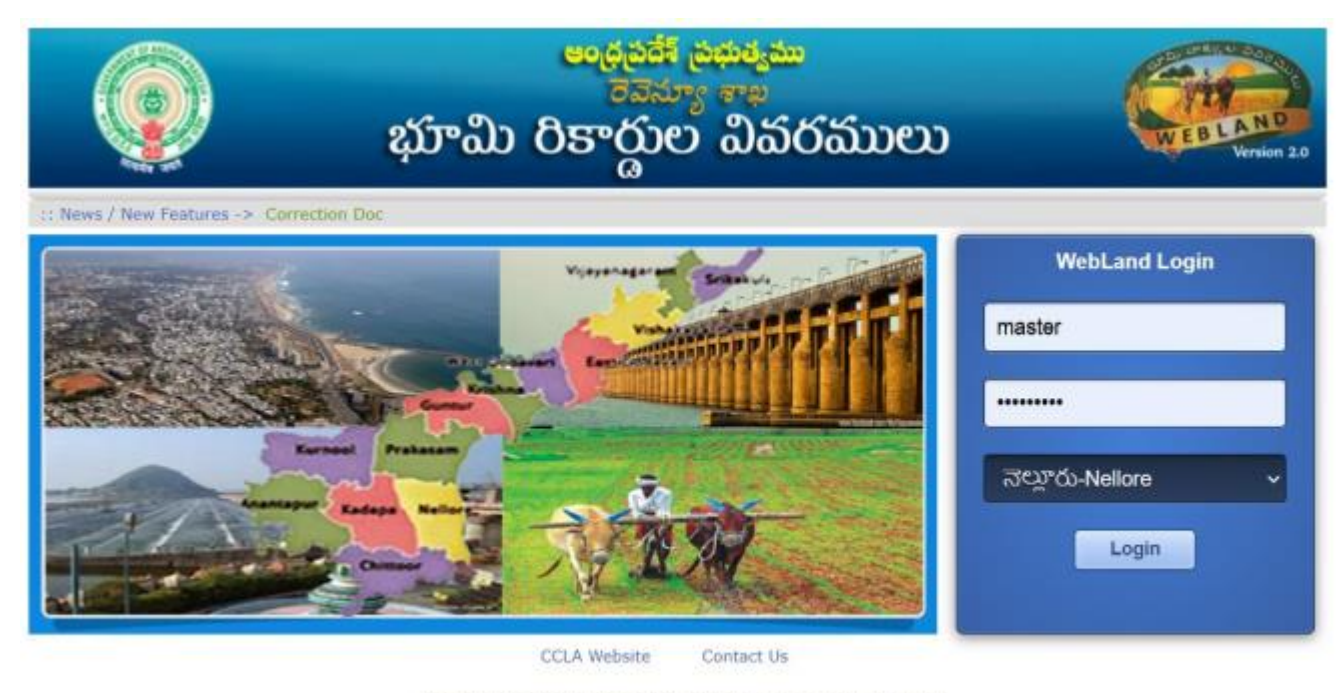

Application Designed, Developed & Hosted by NIC Andhra Pradesh State Centre Disclaimer : Content on this website is published and managed by CCLA, Vijayawada.

#### **Step-2:**

The List of applications received from the GSWS, will be shown as listed as shown in the above screen.

Tahsildar shall click on the "*Application No*" to view the Application Details

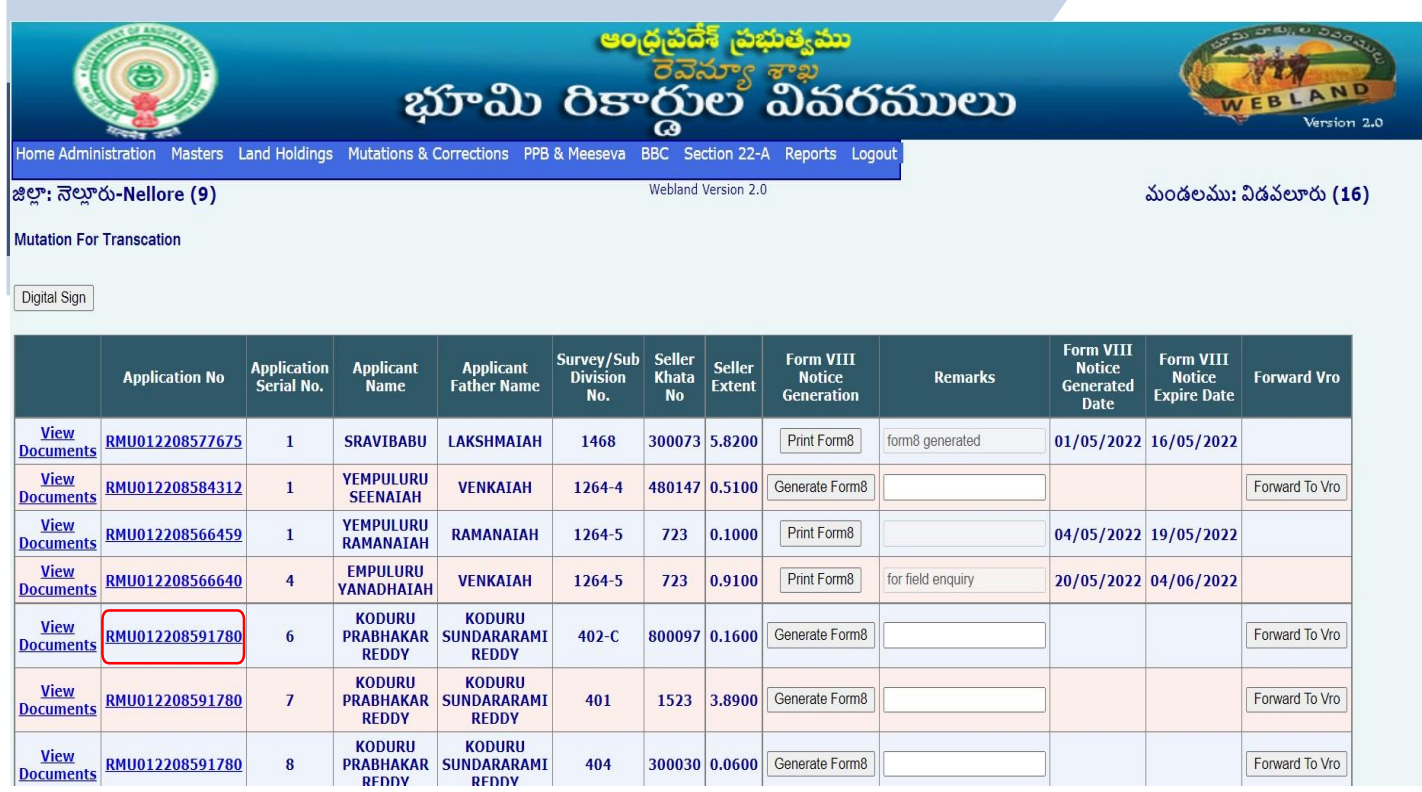

#### **Step-3:**

Tahsildar verifies the Present Adangal Details & Applicant Details & Clicks on the Generate Form-VIII notice Button to generate Form-8 Notice

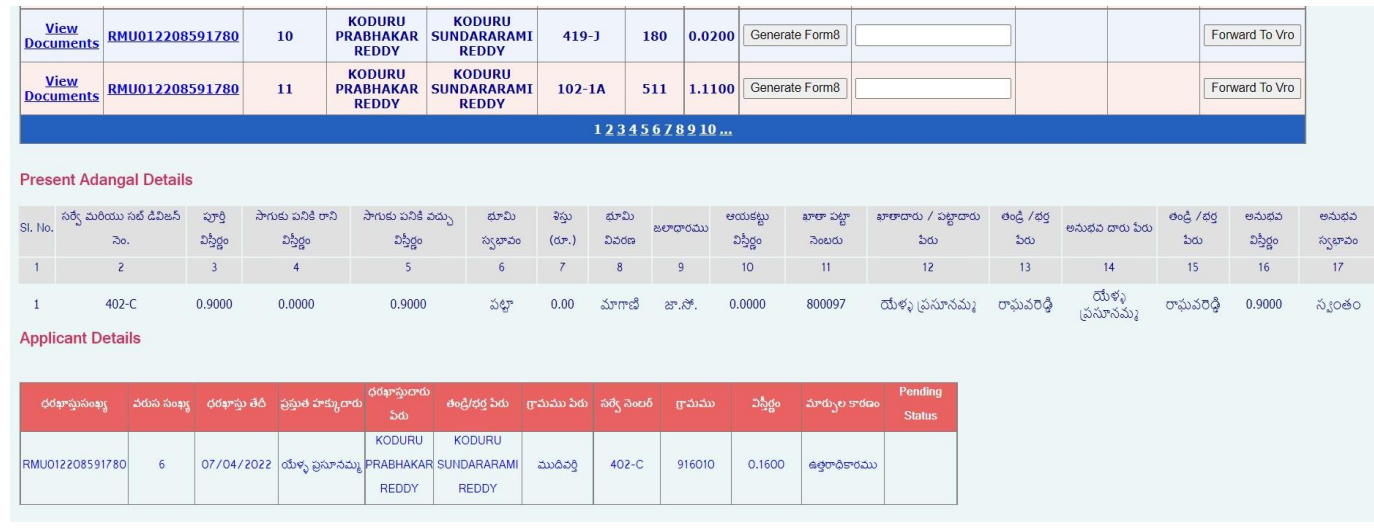

#### **Step-4:**

The Form –VIII notice will be generated with the Facsimile & Digital signature of the Concern Tahsildar.

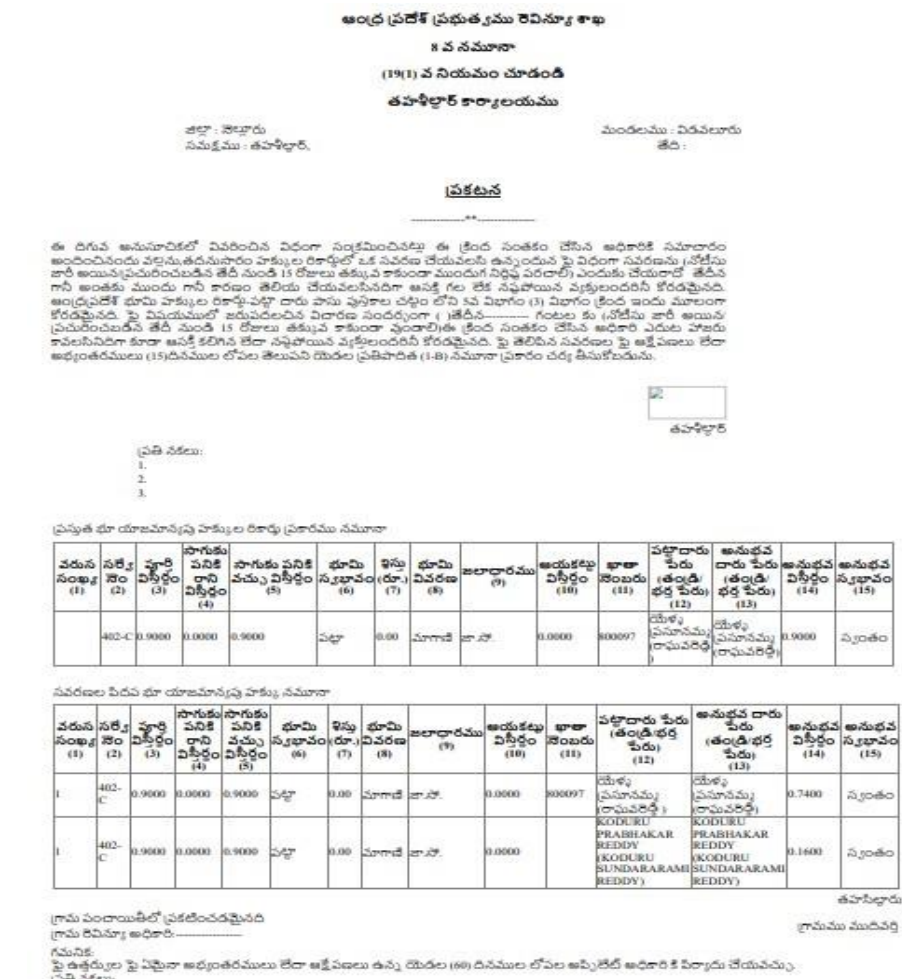

tally Signed By:6<br>: & Time:24/05/2022 5:26:11 PM

#### **Step-5:**

Click on the **"Forward to VRO"** button to send the application to VRO login And the Application will be sent to the VRO login for further Process.

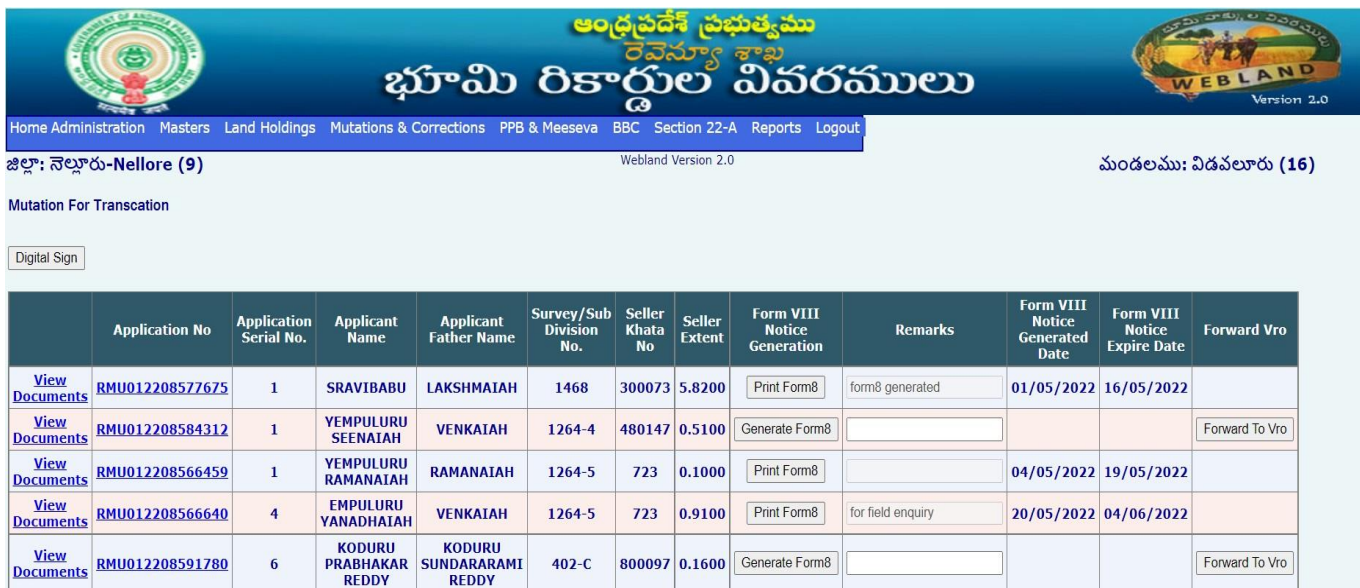

## **Step-6:**

Login with the VRO Credentials to Webland

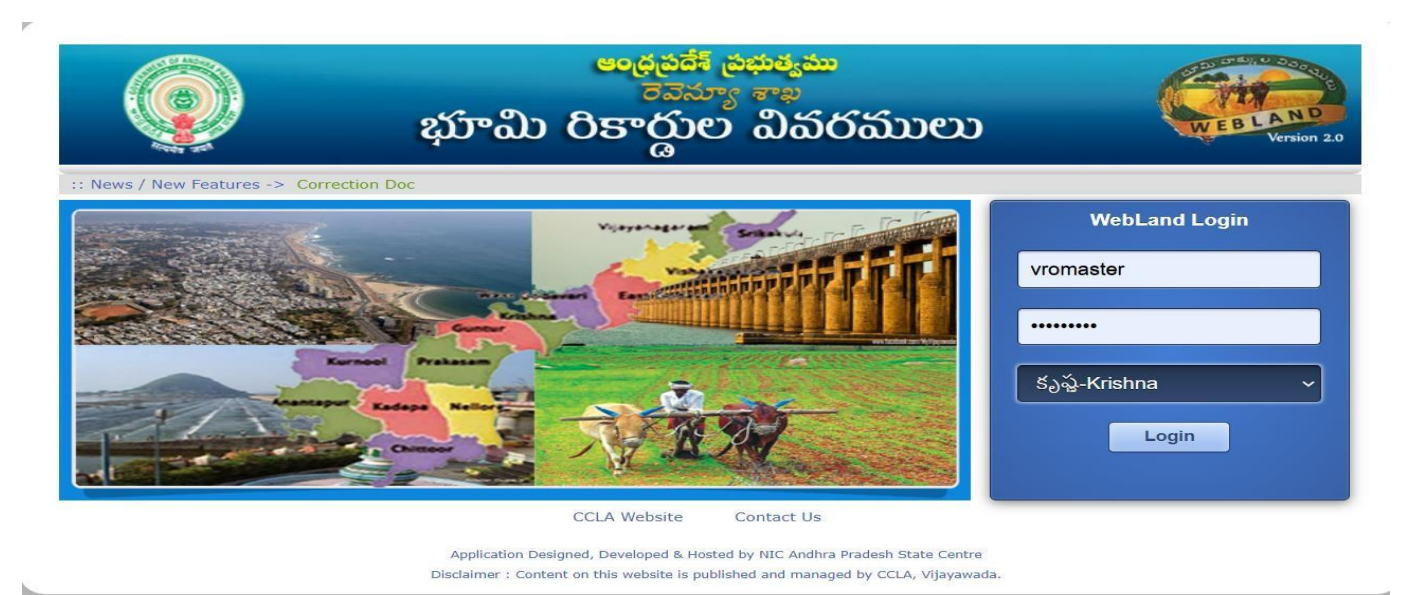

#### **Step-7:**

VRO Clicks on the "**Application No**" to view the details and Click on the "**Print Form-VIII**" notice Button to take Print out and Publication of the Notice.

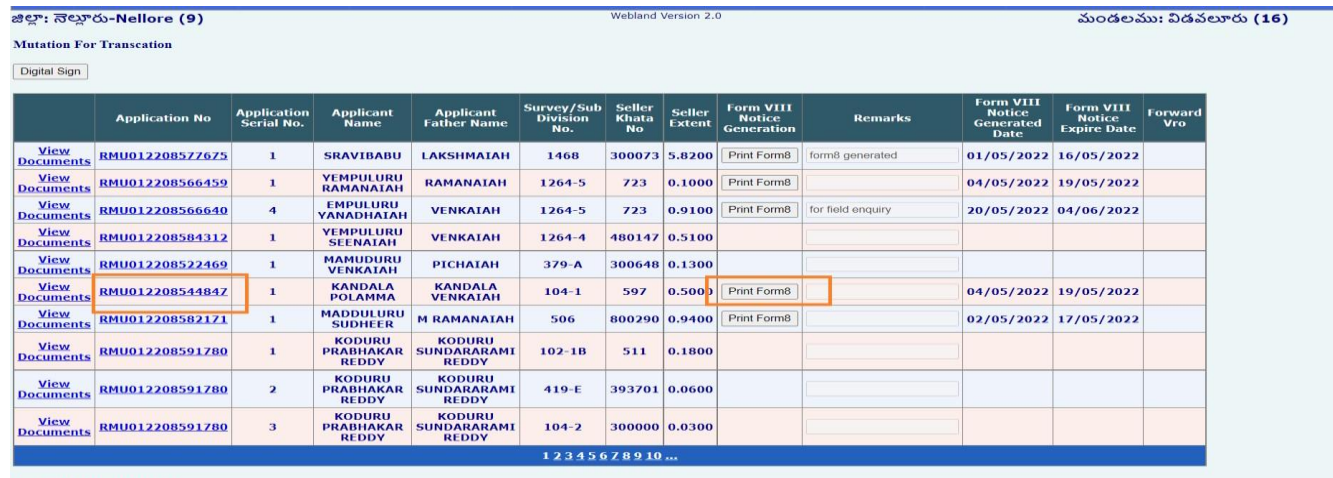

**Present Adangal Details** 

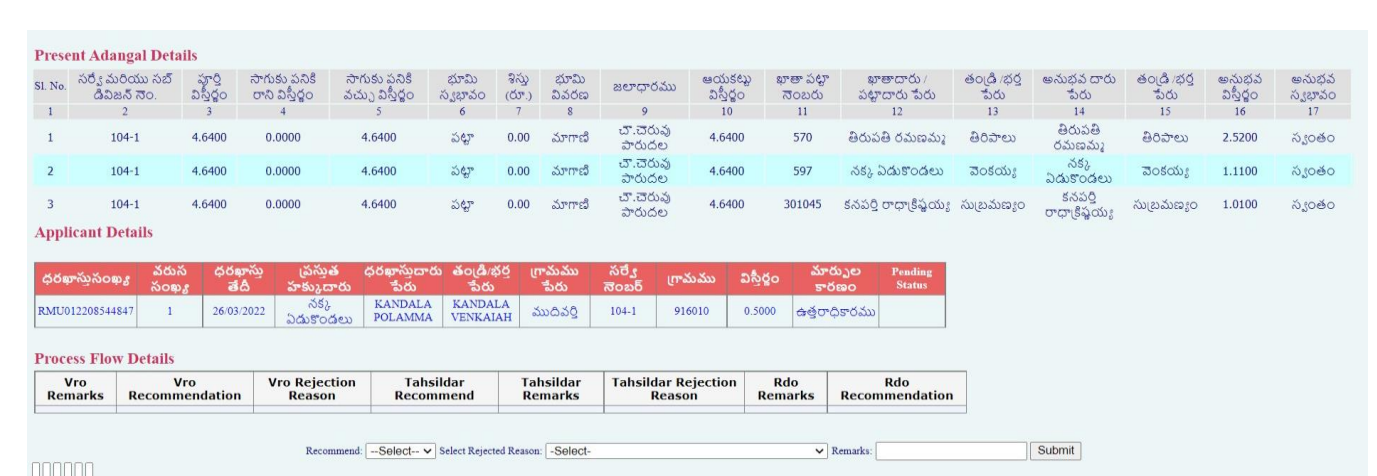

#### **Step-8:**

- $\triangleright$  VRO takes the FORM-VIII notice Print out and Publishes in the Respective places.
- > Statutory Objection Period (15-Days) VRO -Shall Conduct Filed enquiry.

#### అంద్ర ప్రదేశ్ ప్రభుత్వము రెవిన్యూ శాఖ

**8 వ నమానా** 

(19(1) వ నియమం చూడండి

#### తహశీల్గార్ కార్యాలయము

జిల్లా : నొల్లారు<br>సమక్షము : తహాశీల్దార్,

మండలము : విడవలూరు 86.

<u>(పకటన</u>

ఈ చిగువ అనుసూచికలో వివరించిన విధంగా సంక్రమించినట్లు ఈ క్రింద సంతకం చేసిన అధికారికి సమాచారం<br>అందించినందువల్లెను,తదనుసారం హక్కుల రికార్డులో ఒక సవరణ చేయవలసి ఉన్నందున పై విధంగా సవరణను చోటీసు<br>జారీ అయిన్కపేయరించబడిన తేదీ నుండి 1

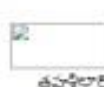

áirberái

క్రామము ముదివర్తి

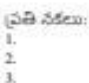

ప్రస్తుత భూ యాజమాన్యపు హక్కుల రికార్మ (పకారము నమూనా

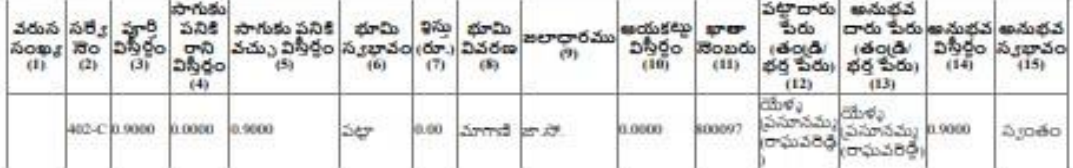

#### సవరణల పేదవ భూ యాజమాన్యప్ర హక్కు నమూనా

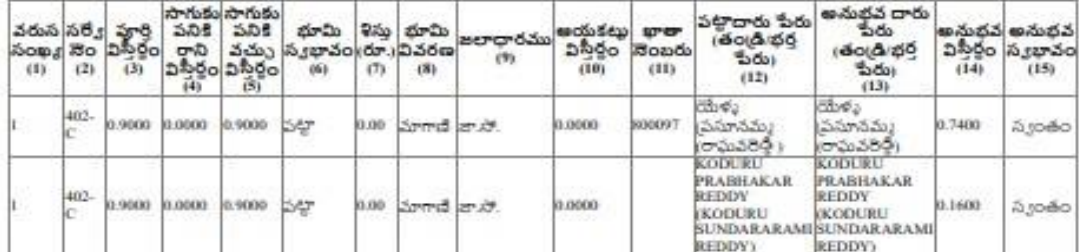

గ్రామ పంచాయితీలో (పకటించడమైనది గ్రామ రివిన్యూ అధికారి

గమనిక.<br>సునికి:<br>ప్రతిచకలు:<br>ప్రతిచకలు:

Digitally Signed By:6<br>Digitally Signed By:6<br>Date & Time:24/05/2022 5:26:11 PM

Based upon the Filed enquiry VRO either can recommend for approval / Rejection of the application

#### **If VRO recommends for Approve:**

Select the "**Approve**" option form the Drop down list & Click on the SUBMIT button

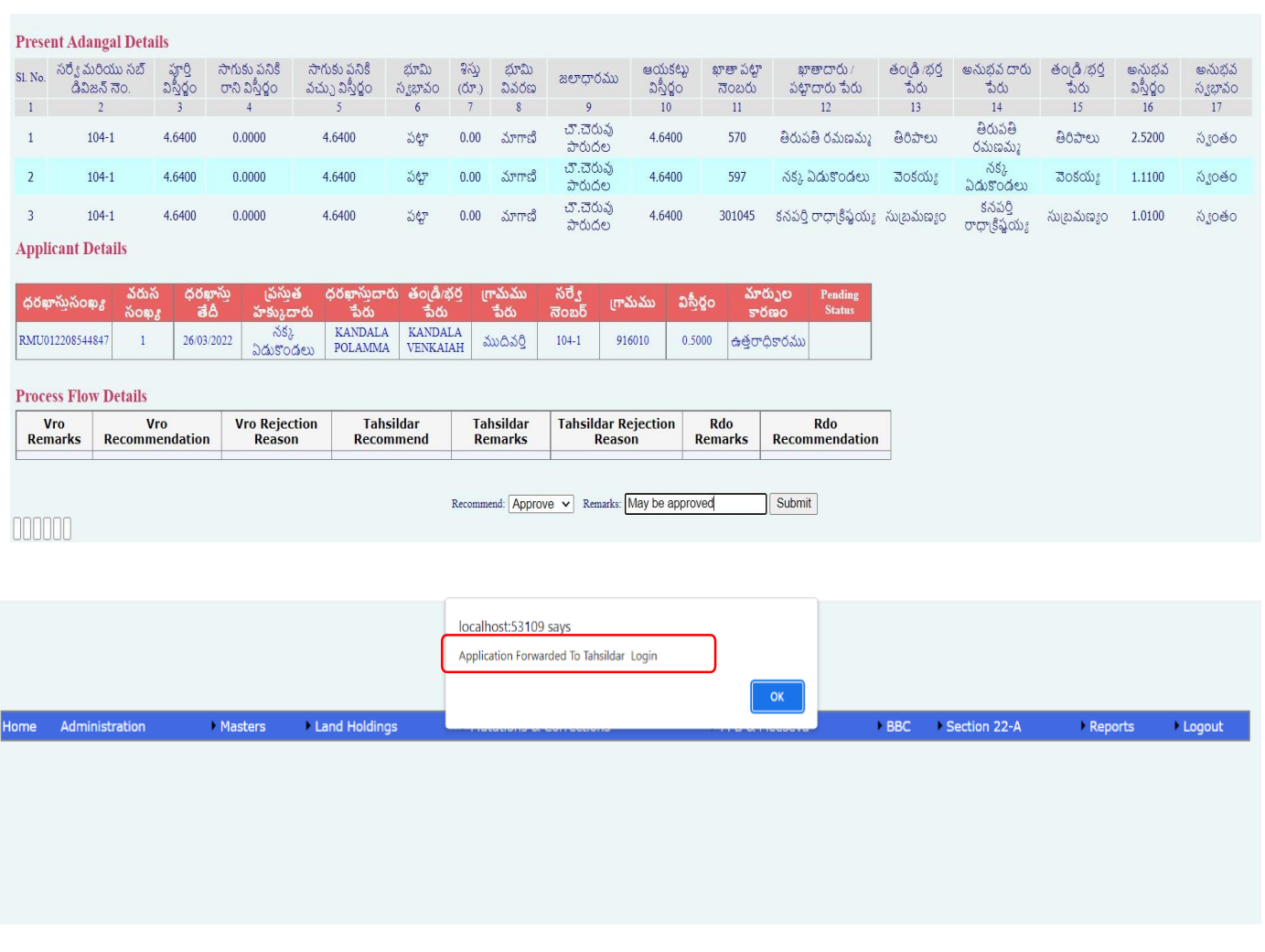

If VRO Wants to Recommend for Rejection of the application with a valid reason, then select the Reason for Rejection from the drop down list and enter Remarks and Click on the "SUBMIT" button.

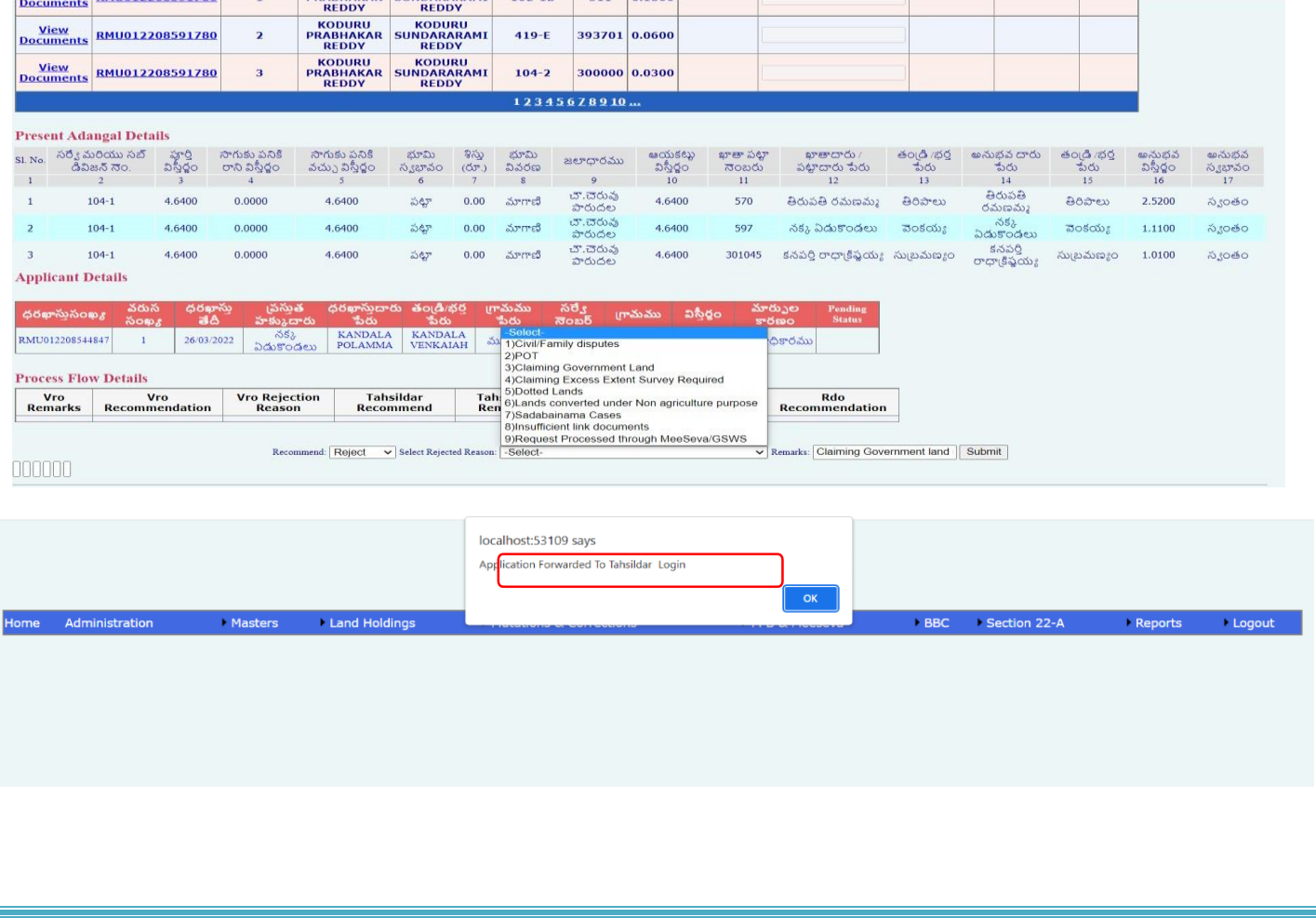

#### **Step-9:**

#### Disposal of the application in the Tahsildar Login

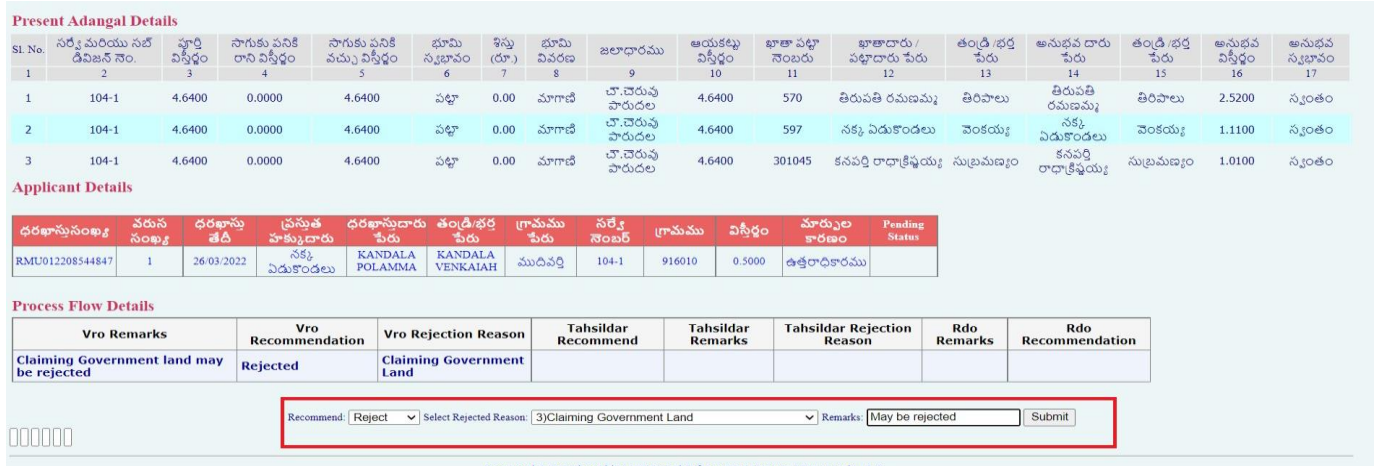

- $\triangleright$  Irrespective of the VRO's Recommendation Tahsildar Can Approve/Reject the application.
- $\triangleright$  If Tahsildar Wants to Reject the application, then select the Recommended Drop Down and then Rejected Reasons Drop down and Click on the "Submit" button

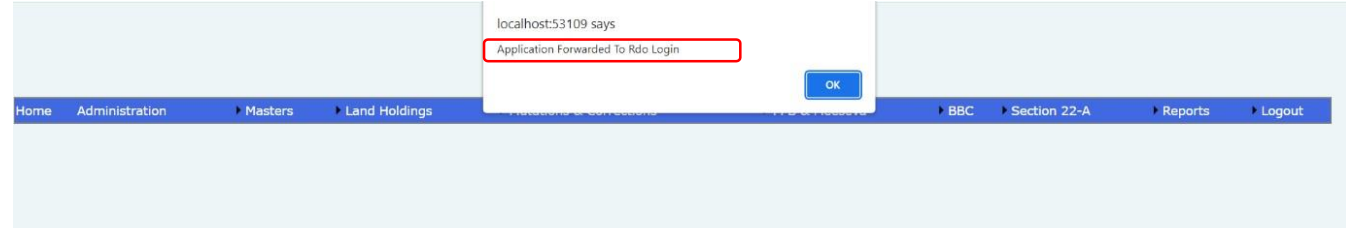

Application will be forwarded to SC/RDO Login for scrutiny & Recommendations on the Application….!

#### **Step-10:**

SC/RDO Shall verify the Documents, Application details, FORM-VIII notice & the Remarks given by the VRO & Tahsildar.

After thorough verification of the Application SC/RDO may recommend to APPROVE/REJECT the application and Click on the SUBMIT button & the Application will be sent to the Tahsildar login.

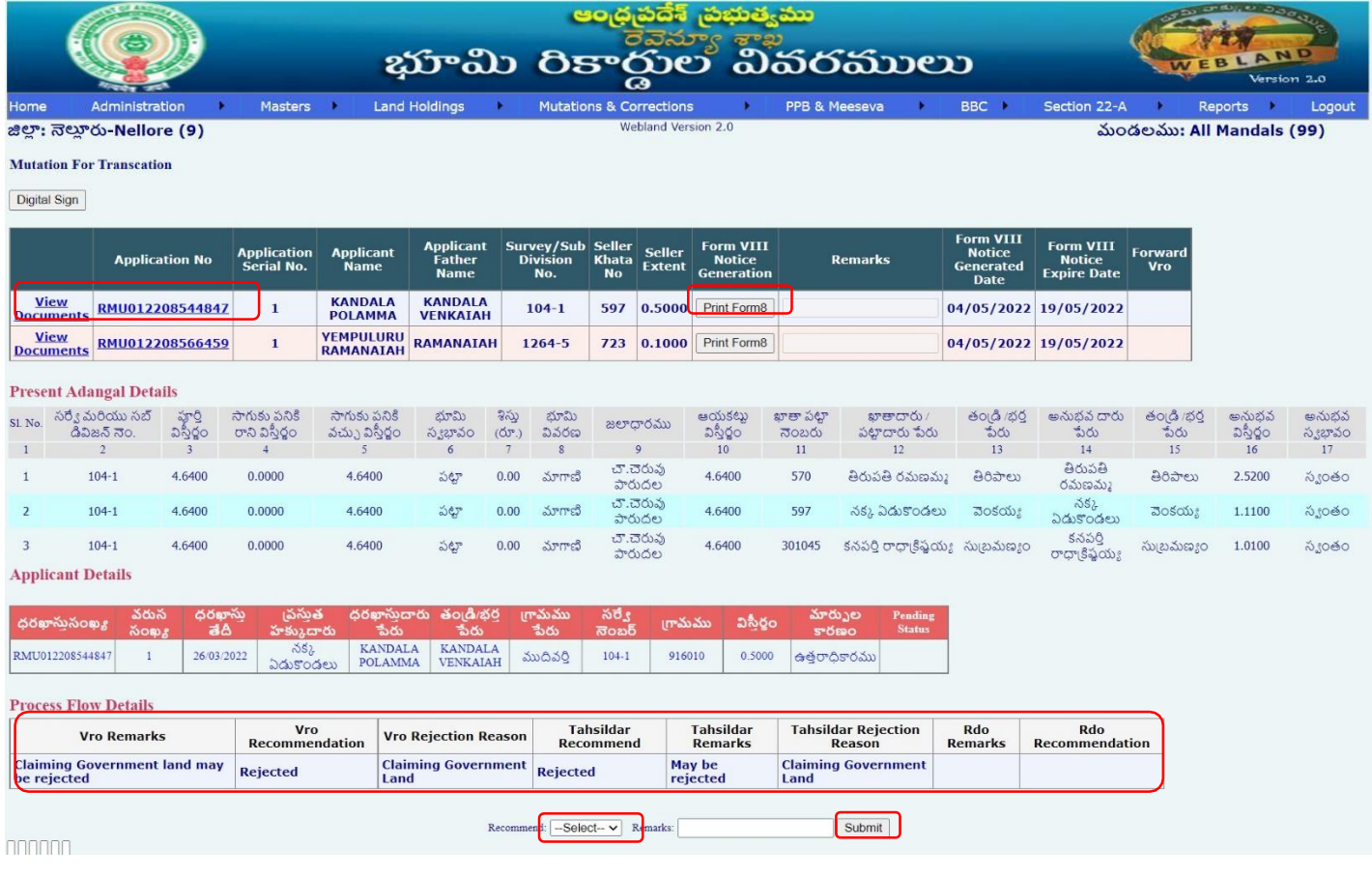

If SC/RDO wants to Approve the application then select the "**Approve**" option & enter the remarks & click on the SUBMIT button, Application sent to Tahsildar for final Approval.

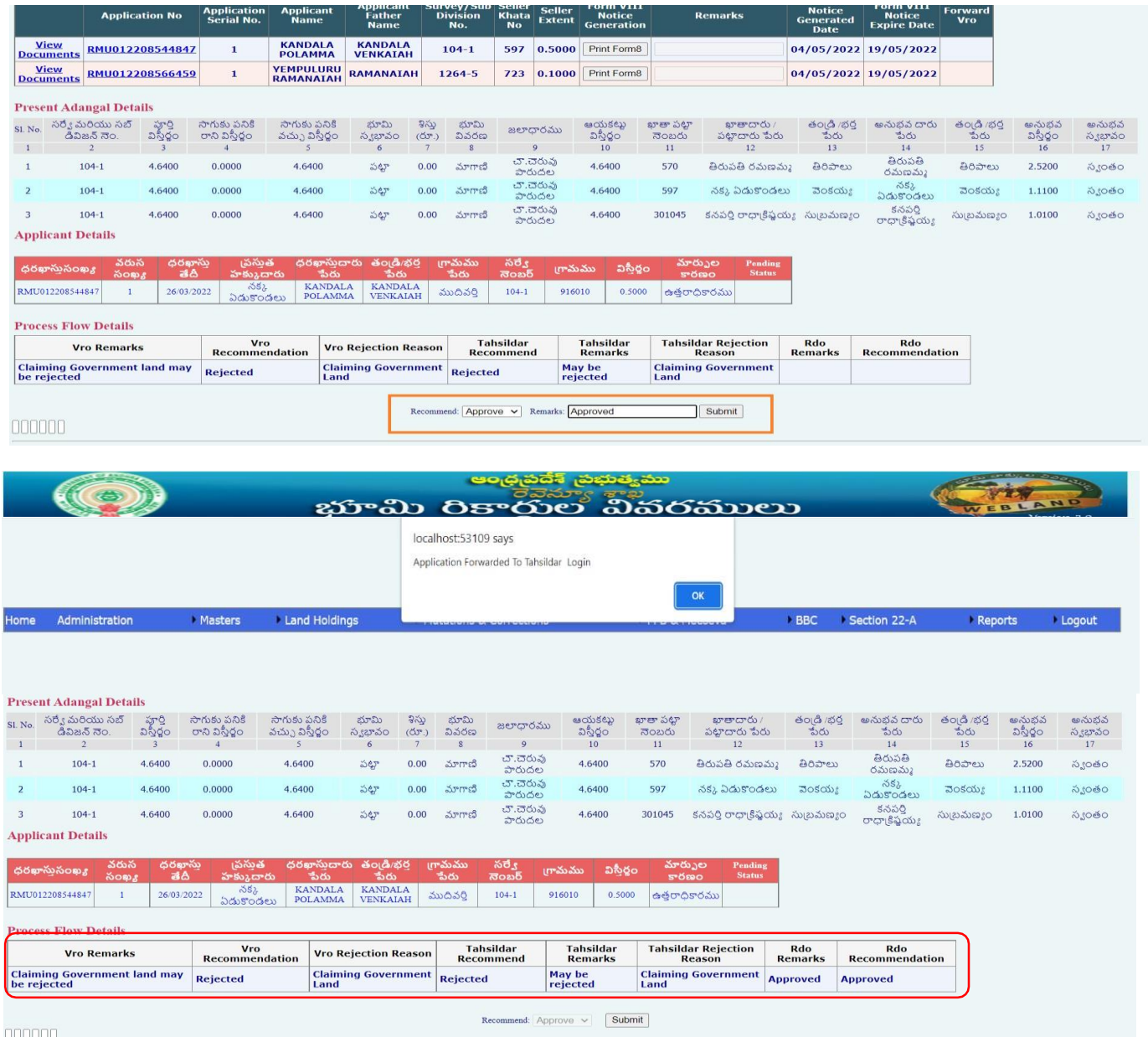

## Application will be forwarded to Tahsildar Login for final Approval….!

Tahsildar approve the application the above screen will be opened for modifying the seller and buyer details.

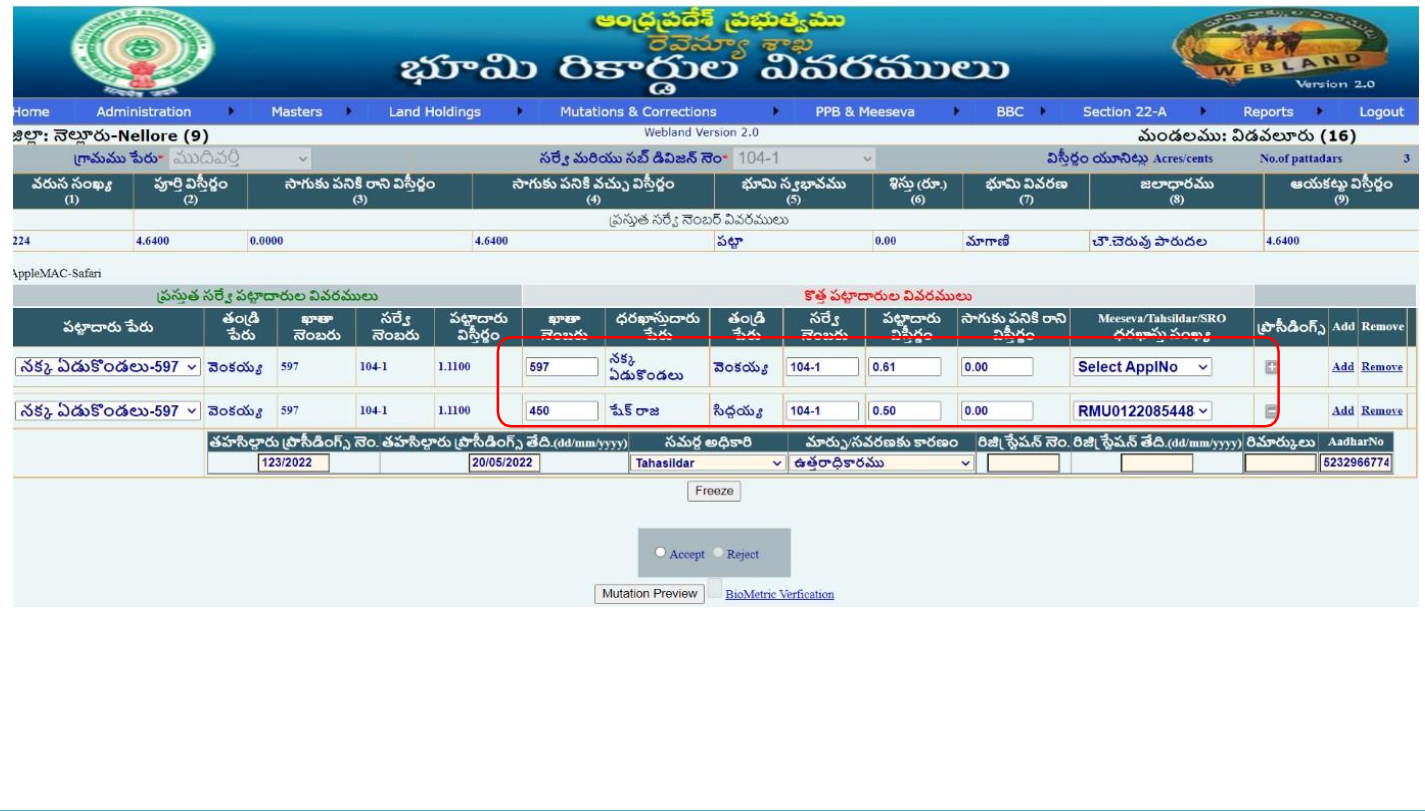

Click on the **"Approve"** radio button, Enter Remarks & approve the application with the Biometric & Digital Signature.

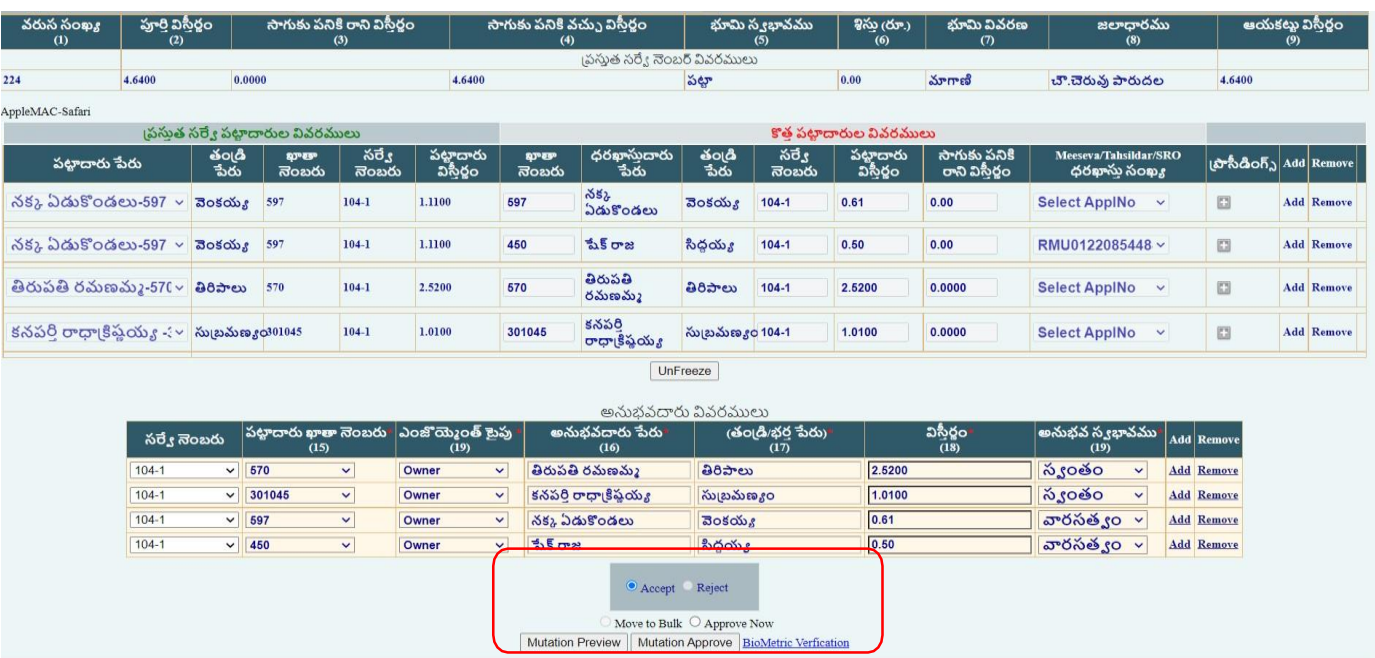

Tahsildar login select the Khata number and enter the VRO, RI, Tahsildar remarks and proceeding number.

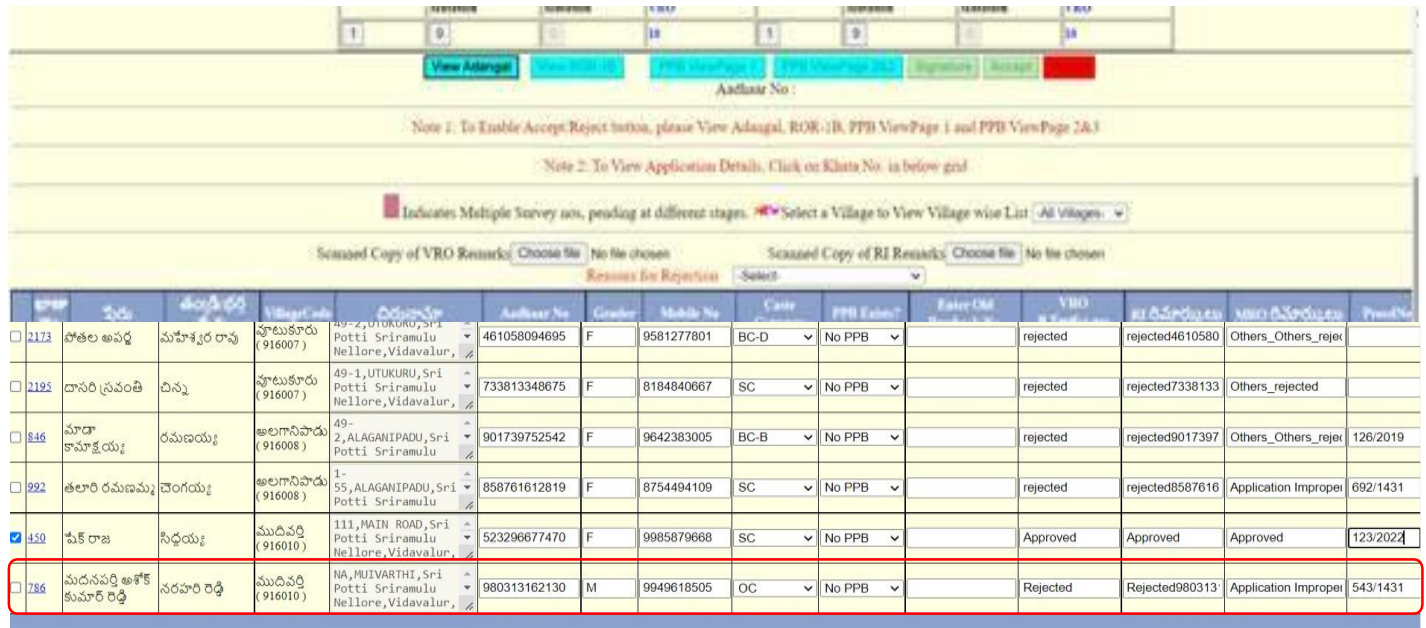

## **Adangal and ROR IB View**

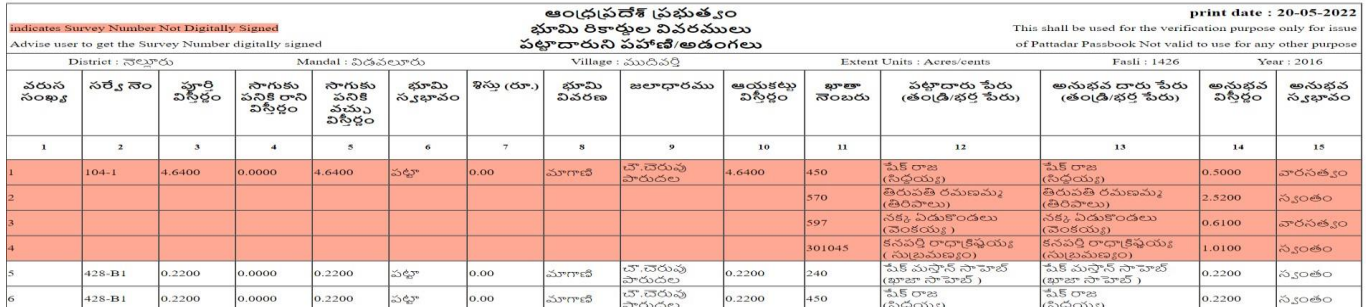

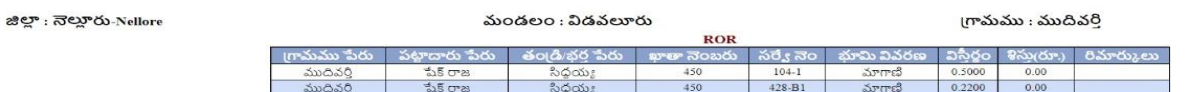

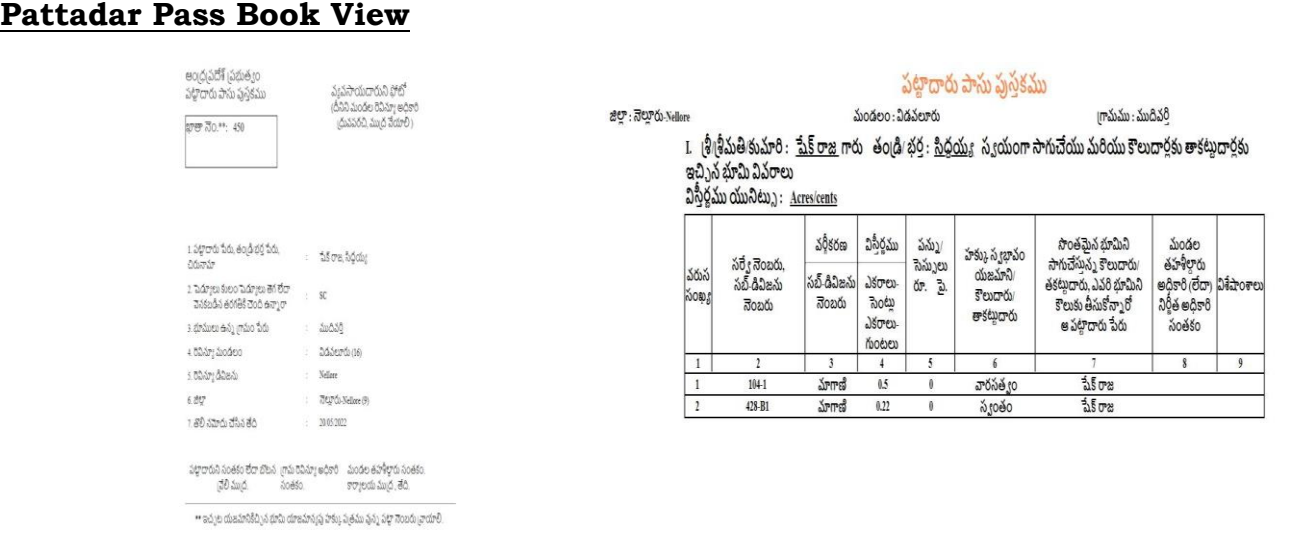

## **Pattadar Pass Book View**

Click on the **"Accept" button**, and generate the Pattadar Pass Book with the Tahsildar Digital Signature.

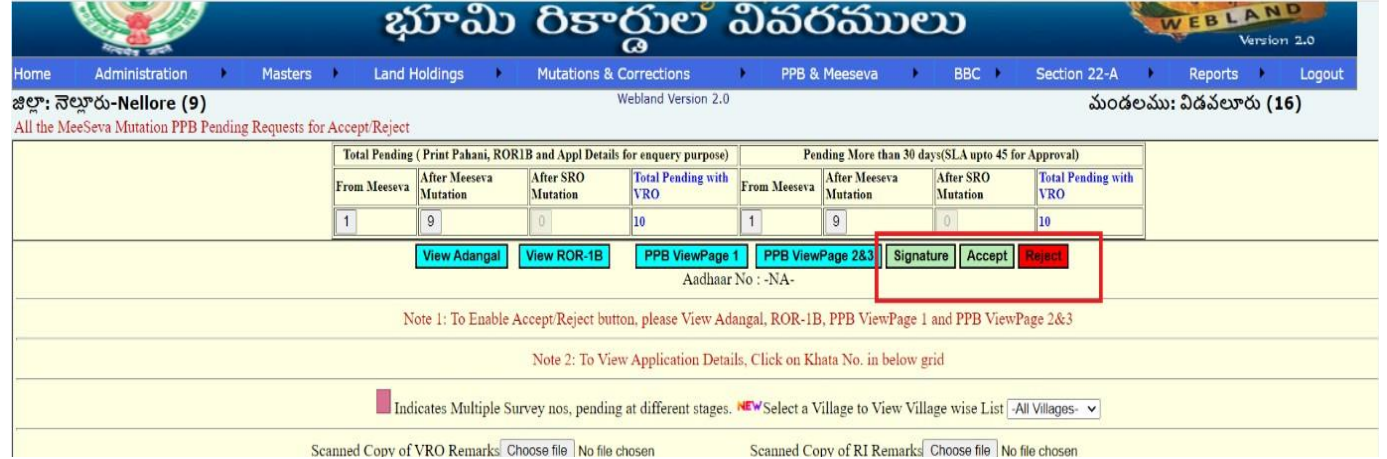